# SteelCentral Controller for SteelHead バックアップ&リストア ガイド

**Ver.1.1 2023/9/8**

> 丸紅情報システムズ 技術本部 セキュリティサービス技術部

## 目次

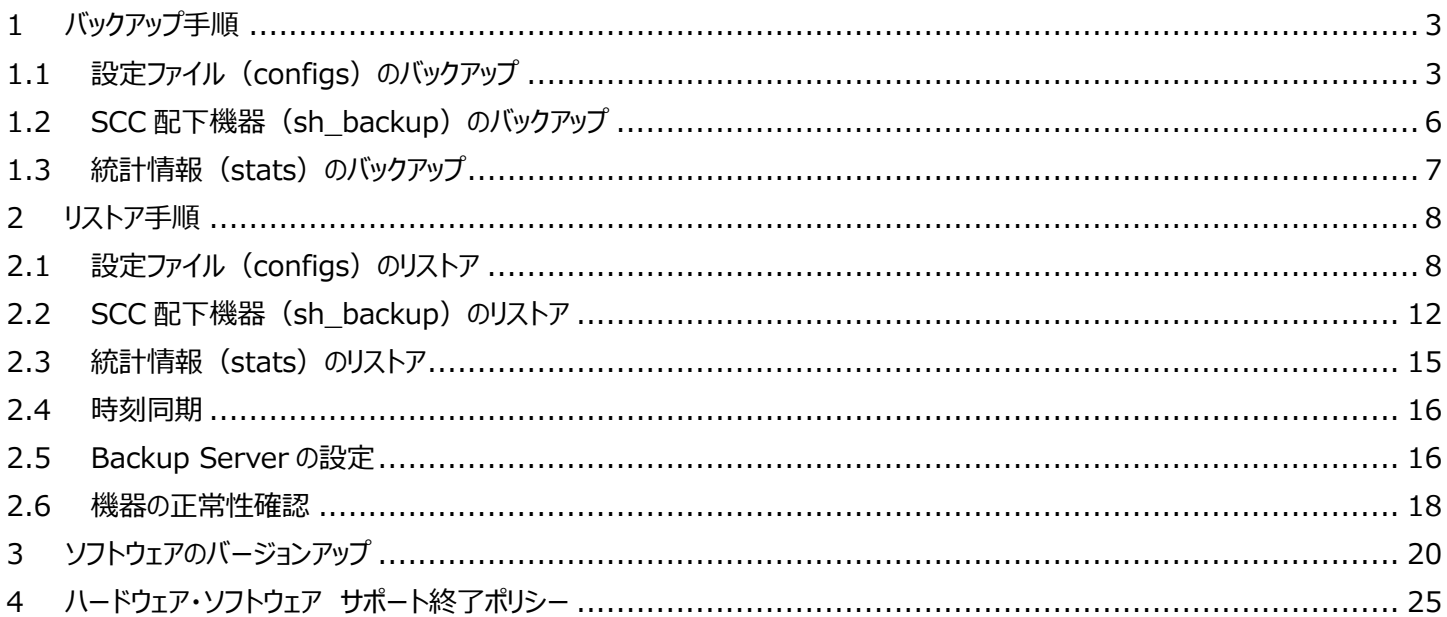

#### **はじめに**

本書は SteelCentral Controller for SteelHead (以下、SCC) の保守サービスをご提供するにあたり、機器の復旧に必要な 作業をまとめた資料となります。

現状復旧を目的としました機器交換の保守サービスでは、機器の情報として以下の情報が事前に必要となります。万が一交換時に ご準備いただいていない場合、現状復旧作業を進めることはできません。機器交換作業前に、予め情報をご準備いただけますようお 願い申し上げます。

## **【保守サービス – 機器交換時の事前準備リスト・注意事項】**

- □ 復旧対象機器の『ソフトウェアバージョン情報】
- □ 復旧対象機器に適応されているソフトウェアバージョンの〖設定ファイル(設定ファイルは SSH サーバから取

得していること)〗※例えば、ソフトウェアバージョン Ver. 9.6 を利用中の場合、Ver. 9.6 の設定ファイル

- □ 復旧対象機器の 【ログイン ID / パスワード】
- □ Riverbed アプライアンスの管理画面にログインできる 〖端末〗〖ネットワーク環境〗

【注意-1】 Secure Vault を有効にしている場合

- □ Secure Vault のパスワード
- 【注意-2】 Backup Server を利用していた場合
	- □ お客様にて再設定をお願いします。

#### <span id="page-3-0"></span>**1 バックアップ手順**

復旧の際には設定ファイルが必要となります。下記手順に従い、バックアップを行ってください。

## <span id="page-3-1"></span>1.1 設定ファイル (configs) のバックアップ

SSH サーバを利用し、configs ファイルをバックアップします。 ※Windows クライアント OS 対応のフリーソフトの SSH サーバでも構いません。 SCC にアクセスするため、作業用端末に Teraterm 等のアプリケーションがインストールされていることが前提です。

- ① SCC に接続する端末上に SSH サーバを立てます。または、SCC の Primary ポートからアクセスできる SSH サーバを準備しま す。
	- 例 SSH ユーザ:admin SSH ユーザパスワード: password バックアップファイル作成先: C:\Users\Admin\SCC\backup
- ② SCC の管理画面にログインします。 アクセス先 HTTP or [HTTPS://SCC](https://scc/) の IP アドレス ユーザ名: お客様管理 パスワード: お客様管理

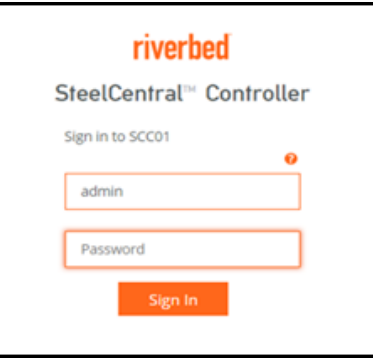

③ ADMINISTRATION>MAINTENANCE>External Backup をクリックします。

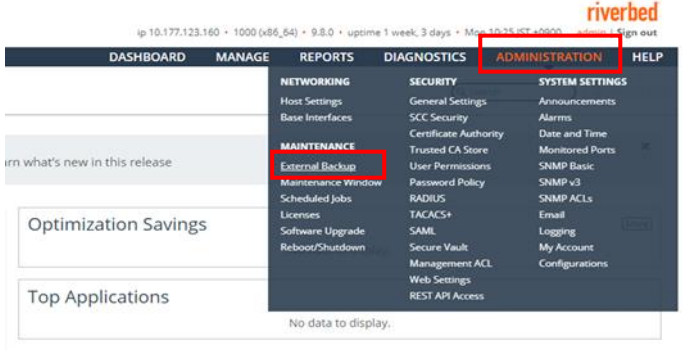

#### ④ 下記を参考に Backup Server を設定します。

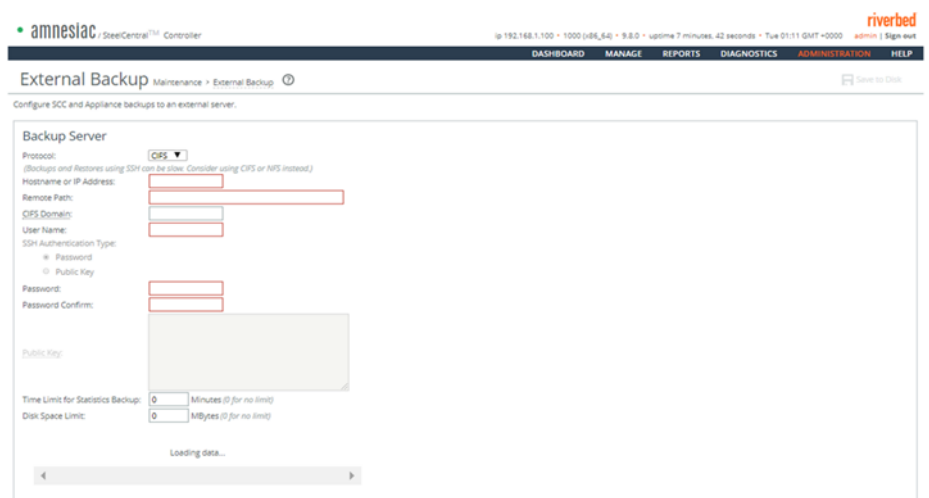

#### 【設定例】

Protocols: SSH

Hostname or IP Address: (SSH サーバの IP アドレス)

Remote Path: 環境に合わせて設定して下さい。 例 C:¥Users¥Admin¥SCC¥backup

User Name:環境に合わせて設定して下さい。 例 admin 等

SSH Authentication Type:(Password を選択)

Password:環境に合わせて設定して下さい。

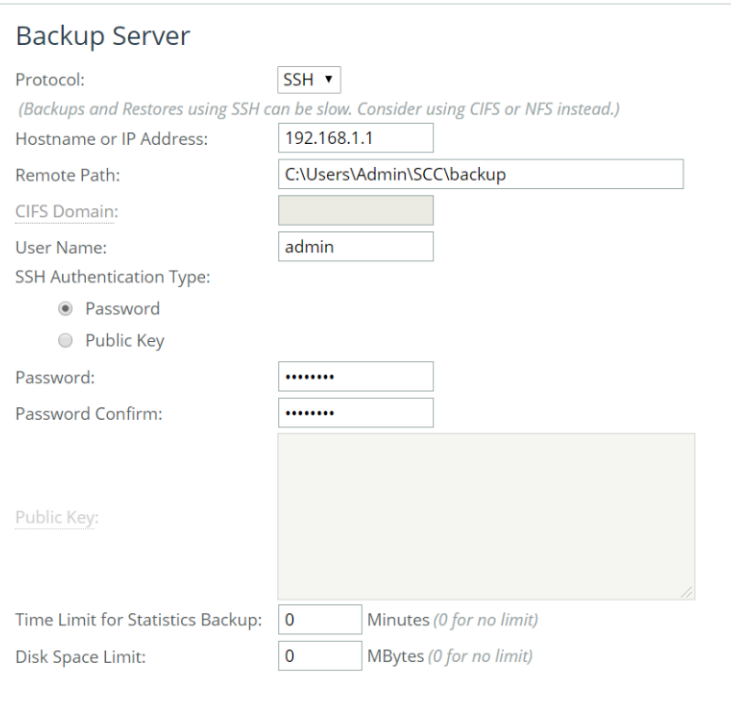

Backup space usage information is unavailable.

Apply ボタンを押下し、設定を適用します。

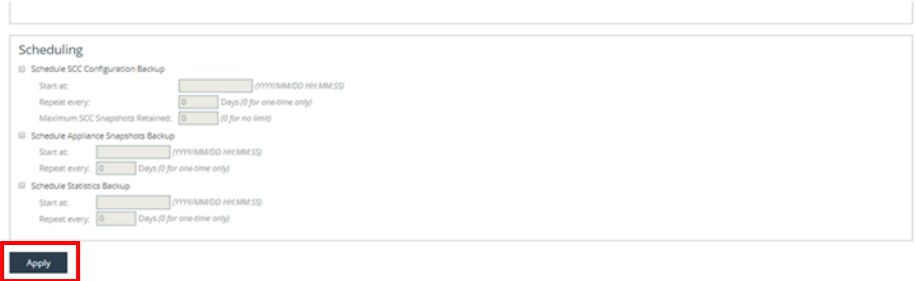

 Backup Operation のドロップダウンリストから Backup SCC Configuration を選択し、バックアップファイル名を入力し、 Start ボタンを押下します。

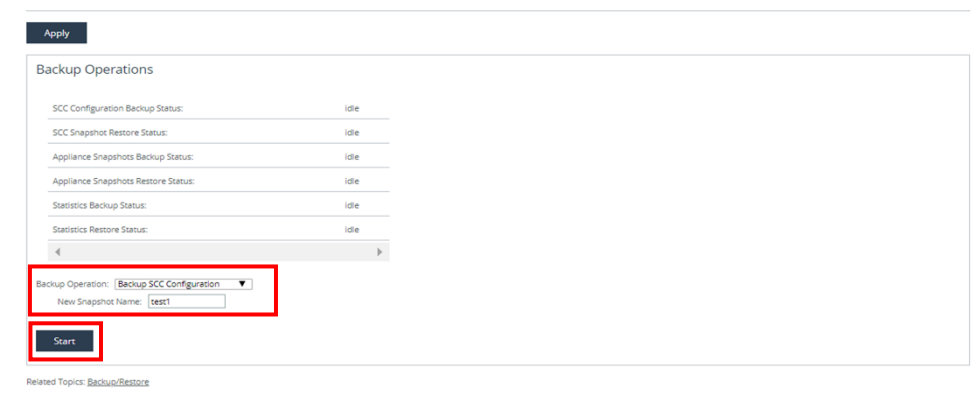

Configs フォルダが保存されていることを確認します。

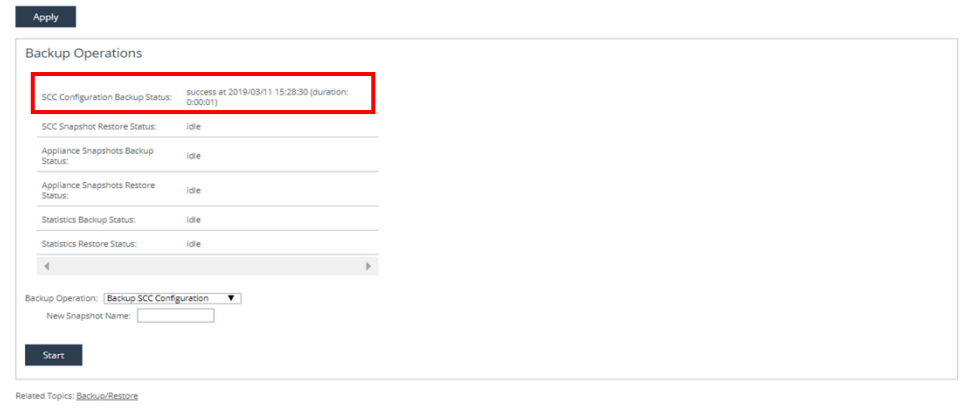

## <span id="page-6-0"></span>1.2 SCC 配下機器 (sh\_backup) のバックアップ

SSH サーバを利用し、sh\_backup ファイルをバックアップします。

- 1.1 の手順を参考にバックアップ用 SSH サーバを設定します。
- Backup Operation のドロップダウンリストから Backup Appliance Snapshots を選択し、Start ボタンを押下します。

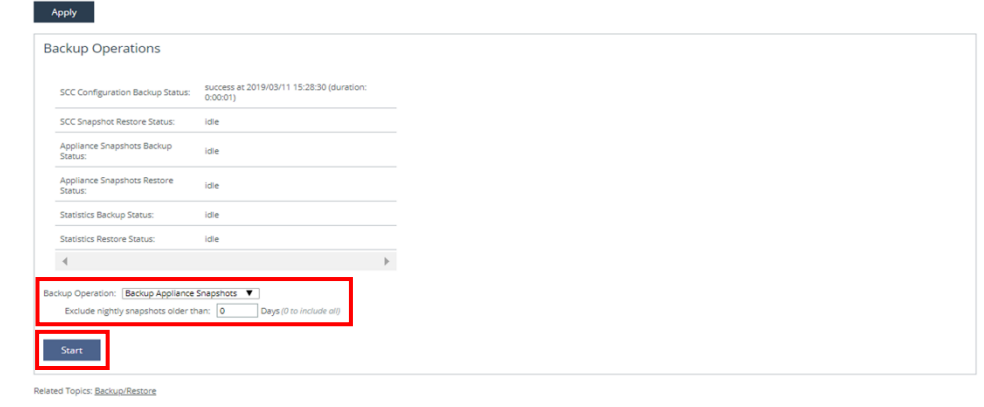

sh\_backup フォルダが保存されていることを確認します。

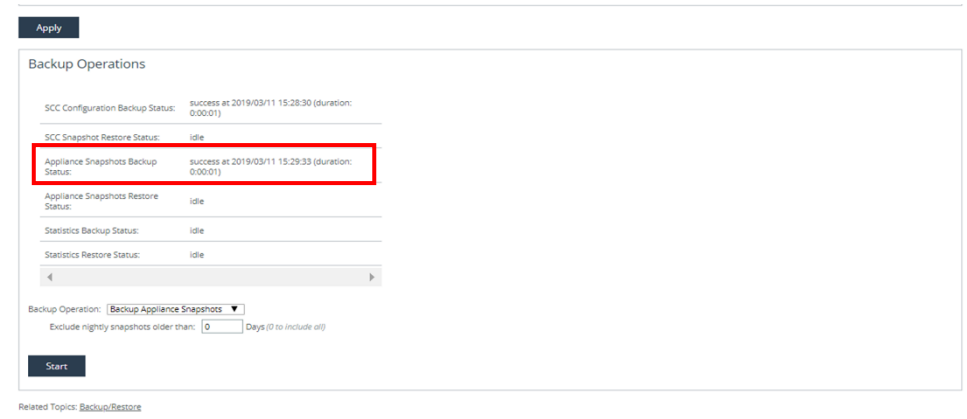

#### <span id="page-7-0"></span>**1.3 統計情報 (stats) のバックアップ**

SSH サーバを利用し、stats ファイルをバックアップします。

- 1.1 の手順を参考にバックアップ用 SSH サーバを設定します。
- Backup Operation のドロップダウンリストから Backup Statistics を選択し、Start ボタンを押下します。

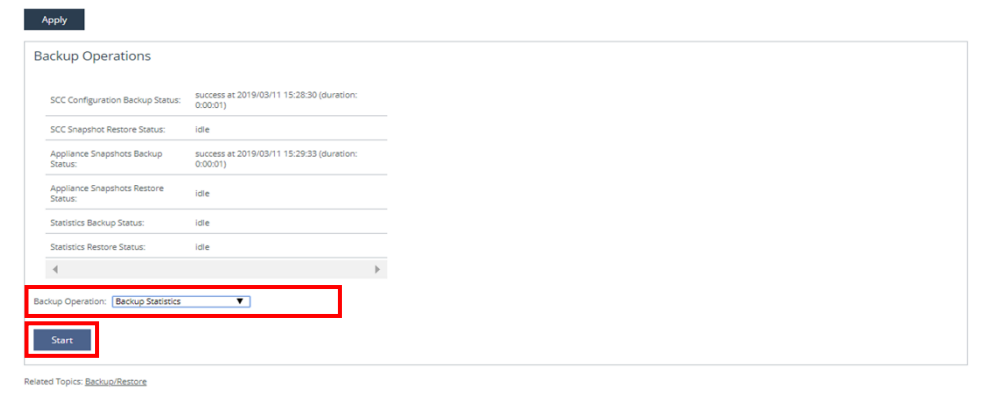

stats ファイルのバックアップが成功していることを確認します。

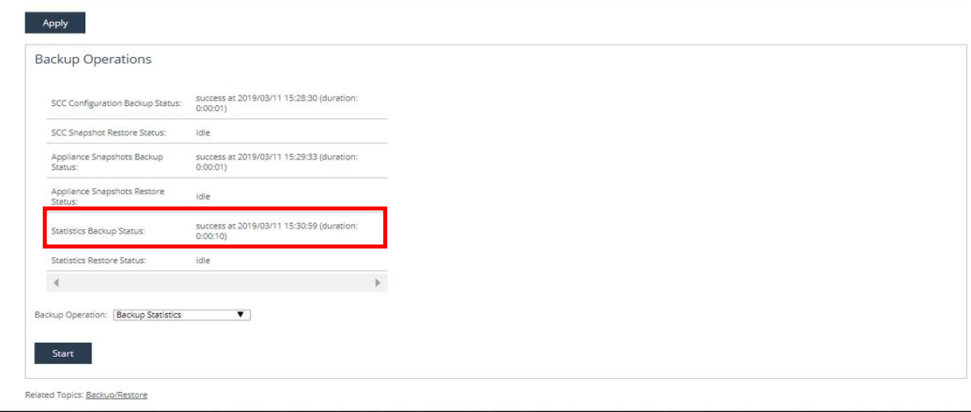

#### <span id="page-8-0"></span>**2 リストア手順**

リストアを実施する際は、下記手順に従い実施してください。

## <span id="page-8-1"></span>2.1 設定ファイル (configs) のリストア

- ① 作業端末にて SSH サーバを起動します。
	- 例 SSH ユーザ:admin SSH ユーザパスワード: password
- ② 用意したリストア用ファイル(configs、sh\_backup 、stats)を任意のフォルダに配置します。
	- 例 C:¥SCC¥backup¥configs
		- C:¥SCC¥backup¥sh\_backup
		- C:¥SCC¥backup¥stats
- ③ ADMINISTRATION>MAINTENANCE>External Backup をクリックします。

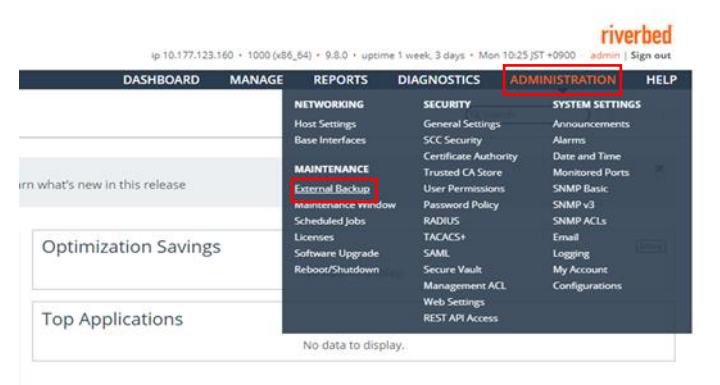

#### ④ 下記を参考に Backup Server を設定します。

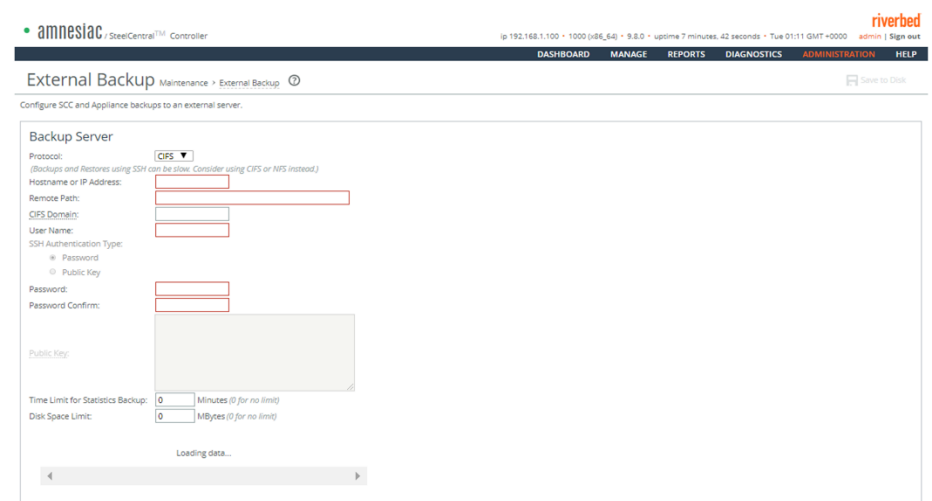

Protocols: SSH

Hostname or IP Address: SSH サーバの IP アドレス or ホスト名 例 192.168.1.1

Remote Path: バックアップファイルの保存先をフルパスで入力。例 C:\Users\Admin\SCC\backup User Name: SSH サーバを実行しているアカウント名

**SSH Authentication Type: Password を選択** 

Password: SSH サーバを実行しているアカウントのパスワード

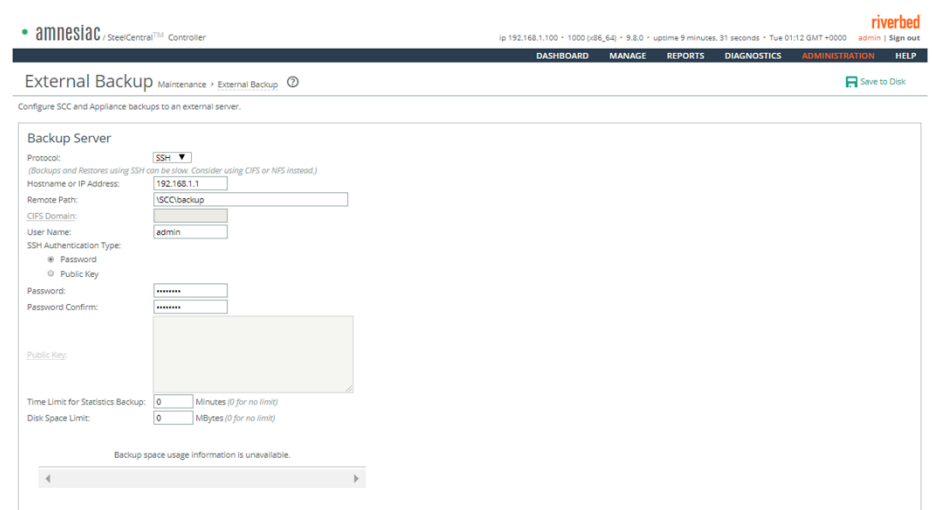

⑤ Apply ボタンを押下し、設定を適用します。

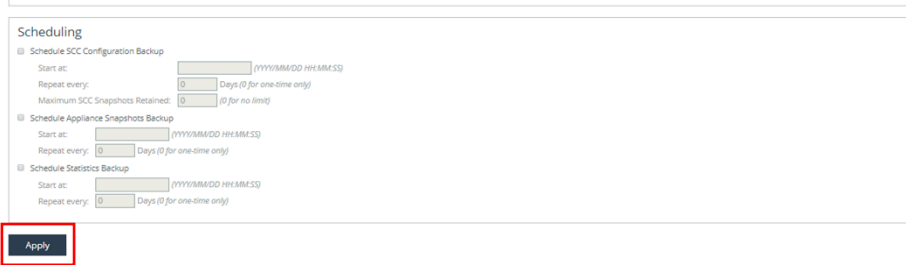

⑥ Backup Operation のドロップダウンリストから Restore SCC Snapshot を選択します。

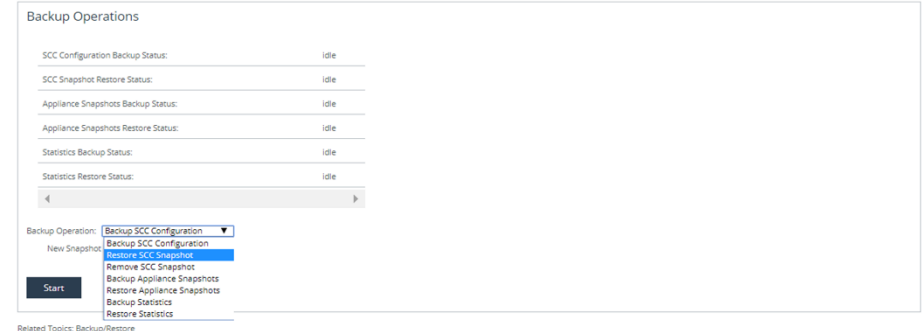

⑦ 下記を参考に値を入力します。

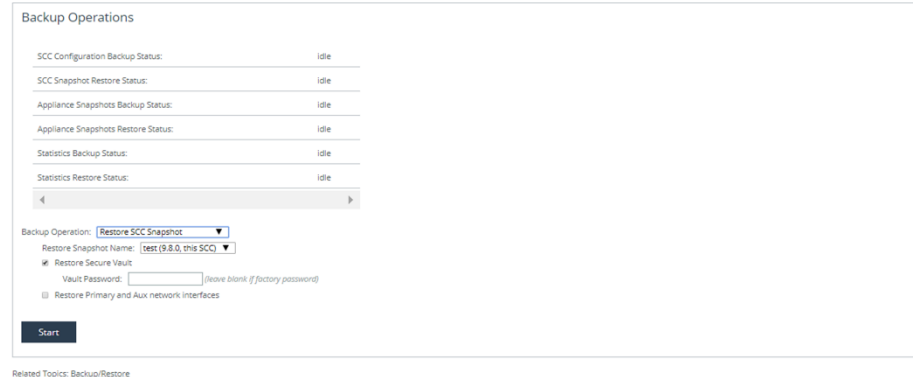

Restore Snapshot Name: 用意したリストア用ファイル (configs) を選択 ※複数表示される場合は、Zip ファイルの更新日付が最新のものを利用 Restore Secure Vault: チェック有り Vault Password: Secure Vault パスワードを入力(未設定の場合は空欄)

Restore Primary and Aux network interfaces: チェック有り

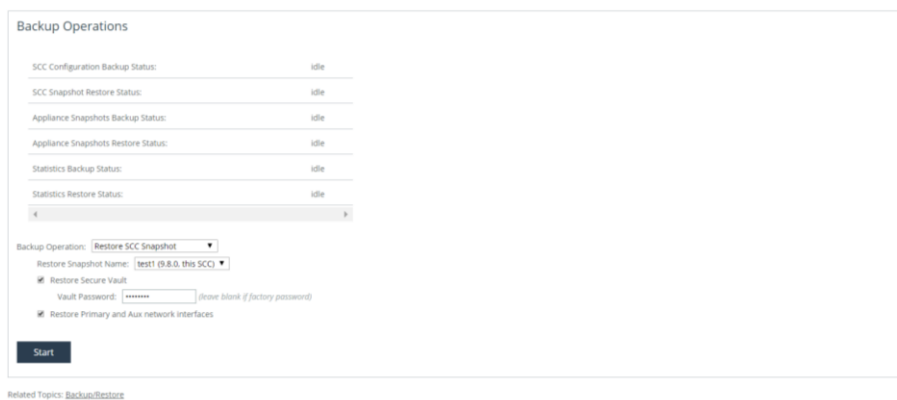

Start ボタンを押下します。

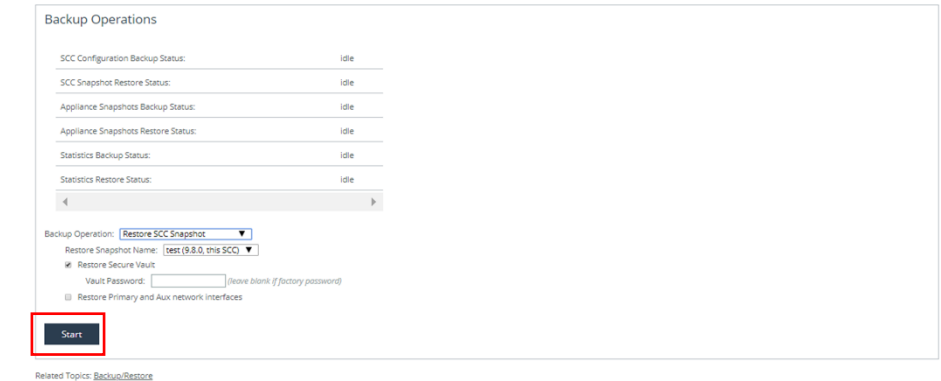

- 端末の IP アドレスをリストア後の SCC の IP アドレスと同じセグメントにし、Primary ポートに接続します。
- ブラウザから管理画面を開き、ログインしてください。

アクセス先 HTTP or HTTPS:// リストア後の IP アドレス

ユーザ名: お客様管理 パスワード: お客様管理

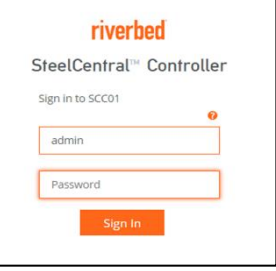

ADMINISTRATION>MAINTENANCE>External Backup をクリックします。

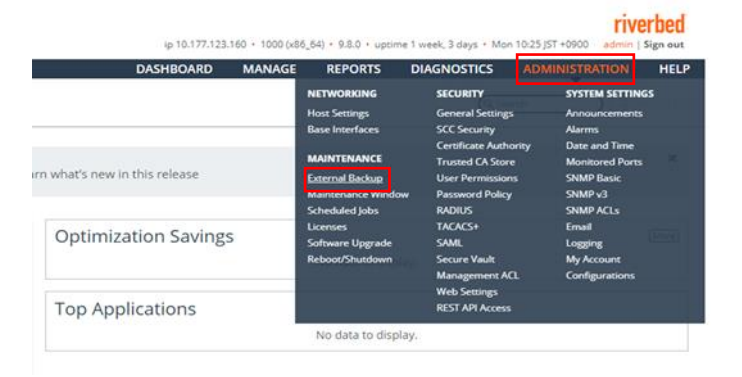

⑫ Config のリストアが成功していることを確認します。

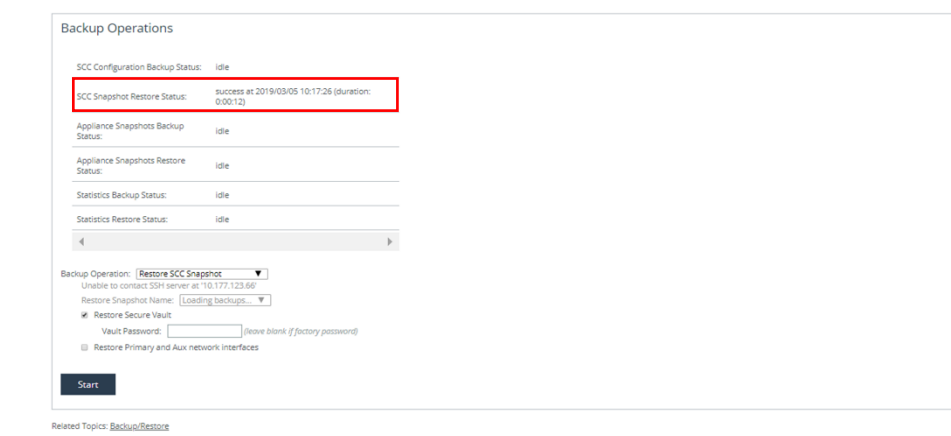

## <span id="page-12-0"></span>2.2 **SCC 配下機器 (sh\_backup) のリストア**

① ADMINISTRATION>MAINTENANCE>External Backup をクリックします。

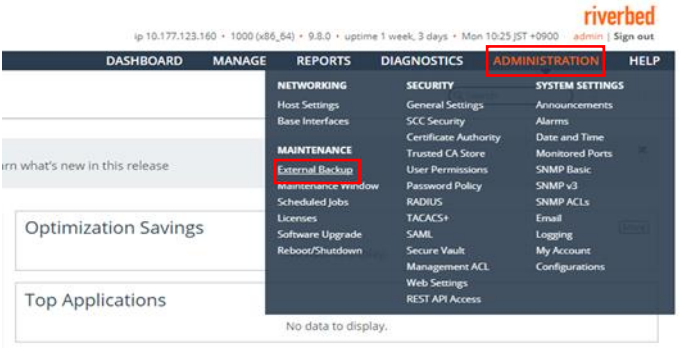

#### ② 下記を参考に Backup Server を設定します。

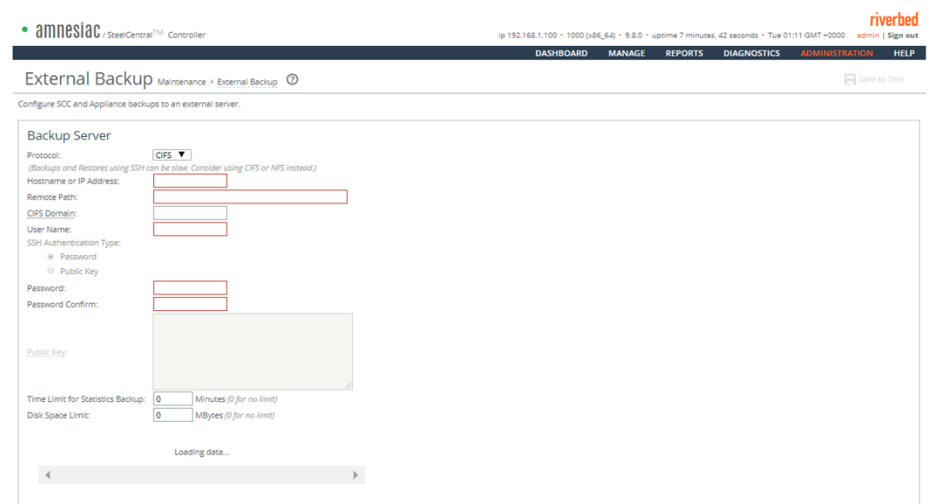

Protocols: SSH

Hostname or IP Address: SSH サーバの IP アドレス or ホスト名 例 192.168.1.1

Remote Path: バックアップファイルの保存先をフルパスで入力。例 C:\Users\Admin\SCC\backup User Name: SSH サーバを実行しているアカウント名

**SSH Authentication Type: Password を選択** 

Password: SSH サーバを実行しているアカウントのパスワード

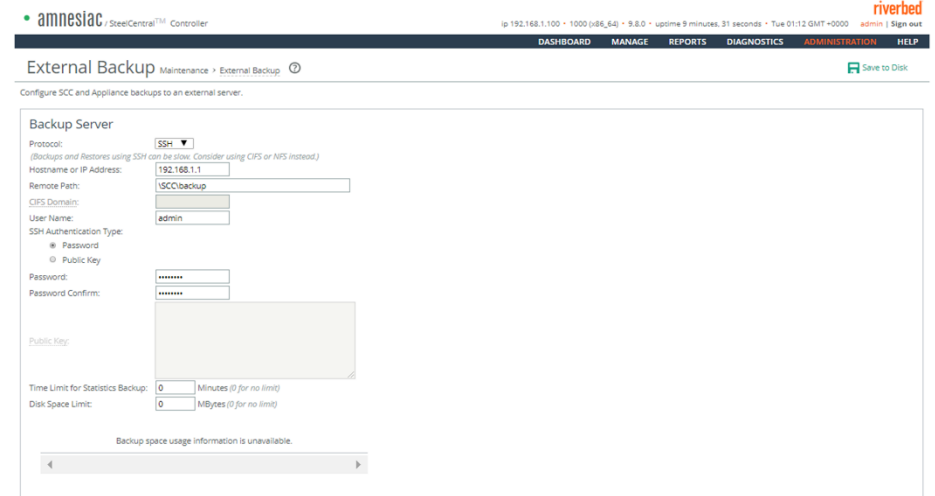

③ Apply ボタンを押下し、設定を適用します。

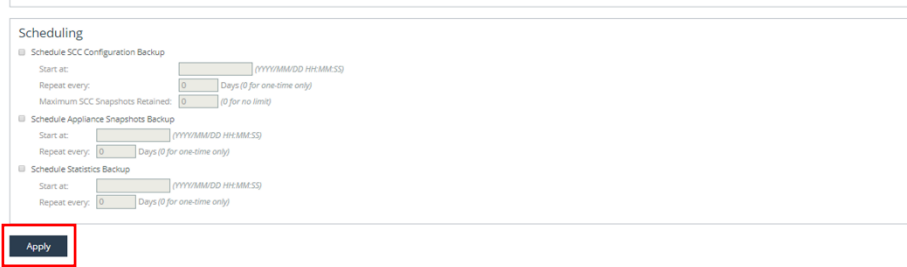

Backup Operation のドロップダウンリストから Restore Appliance Snapshots を選択します。

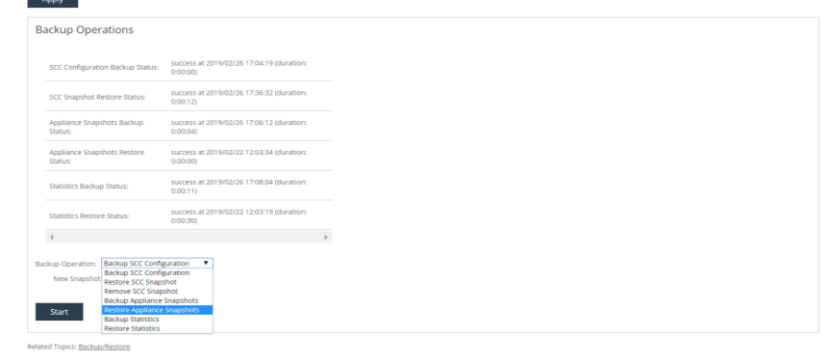

Start ボタンを押下します。

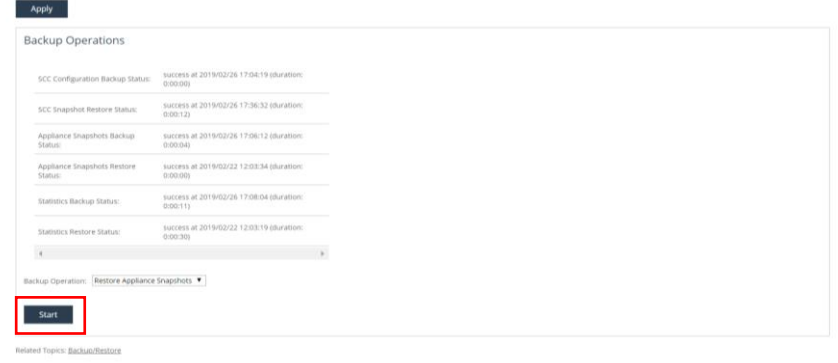

Appliance のリストアが成功していることを確認します。

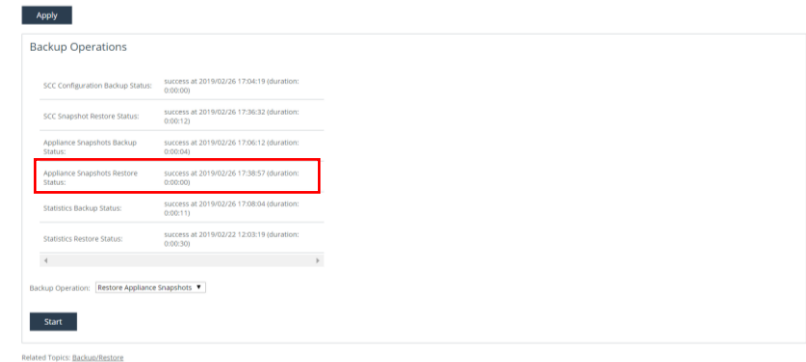

#### <span id="page-15-0"></span>**2.3 統計情報 (stats) のリストア**

① Teraterm を起動し SCC に SSH 接続します。 IP アドレス リストア後の IP アドレス ユーザ名 お客様管理 パスワード お客様管理

② 下記のコマンドを実行し、統計情報を削除します。

SCC > **en**

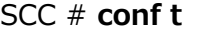

SCC (config) # **stats clear-all**

③ 管理画面に戻り、Backup Operation のドロップダウンリストから Restore Statistics を選択します。

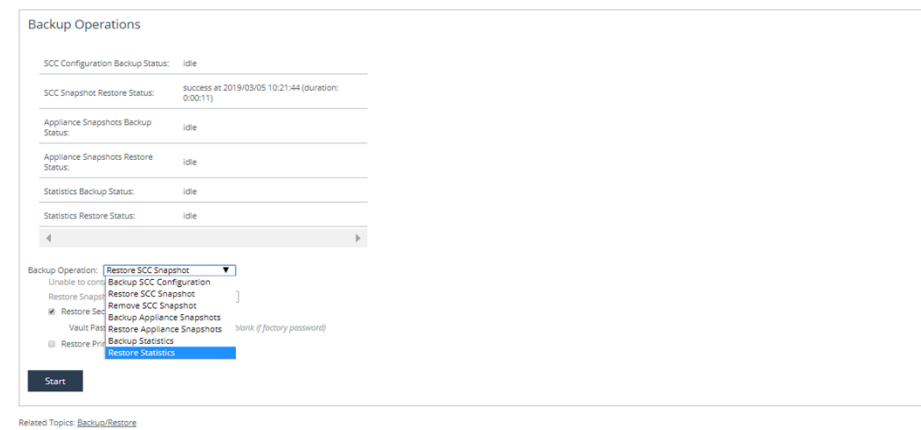

④ Start ボタンを押下します。

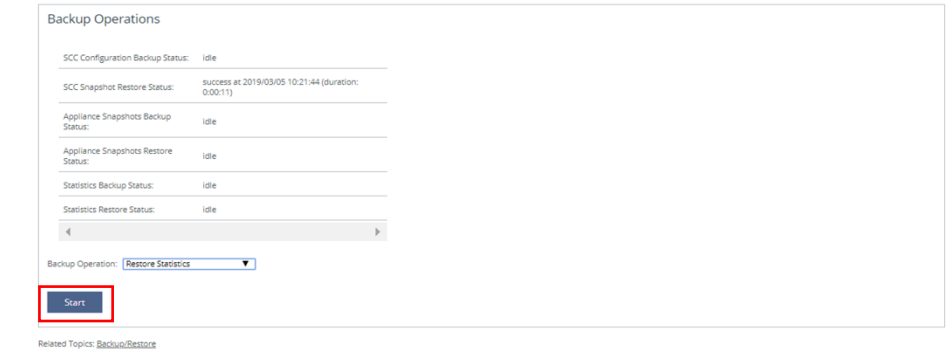

⑤ 統計情報のリストアが成功していることを確認します。

Related Topics: Backup/Restore

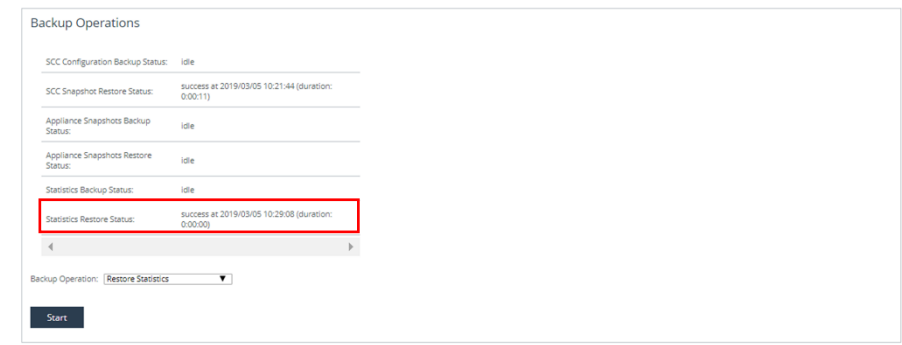

#### <span id="page-16-0"></span>**2.4 時刻同期**

- ① Teraterm を起動し SteelHead に SSH 接続します。 IP アドレス リストア後の IP アドレス ユーザ名 お客様管理 パスワード お客様管理
- ② 下記のコマンドを実行し、現在の時刻に合わせます。
	- SH > **en** SH # **conf t** SH (config) # **clock set 'yyyy/mm/dd/ HH:MM:SS' 例 clock set '2019/01/30 19:00:00'**

※NTP Server を利用している場合は、以下のエラーログが出力されるので、

% NTP enabled, clock adjustment not allowed

以下のコマンドを実行します。

SH (config) # **ntp disable**

- SH (config) # **clock set 'yyyy/mm/dd/ HH:MM:SS'**
- SH (config) # **ntp enable**

#### <span id="page-16-1"></span>**2.5 Backup Server の設定**

必要に応じて、以下の設定を行います。Backup Server を利用していない場合は、本手順は未実施で構いません。

① ブラウザから管理画面を開き、ログインします。 アクセス先 HTTP or HTTPS://リストア後の IP アドレス ユーザ名: お客様管理 パスワード: お客様管理

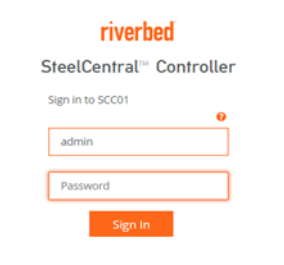

② ADMINISTRATION>MAINTENANCE>External Backup をクリックします。

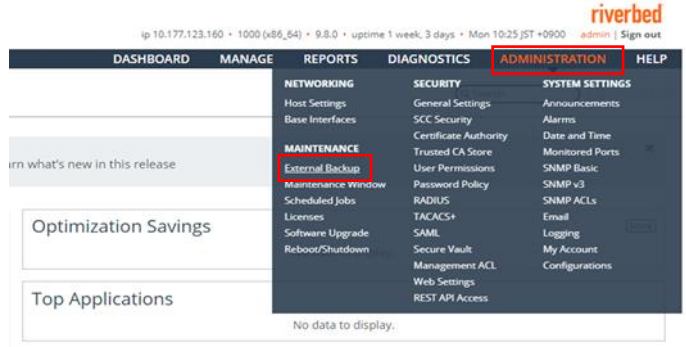

③ Backup Server を設定します。

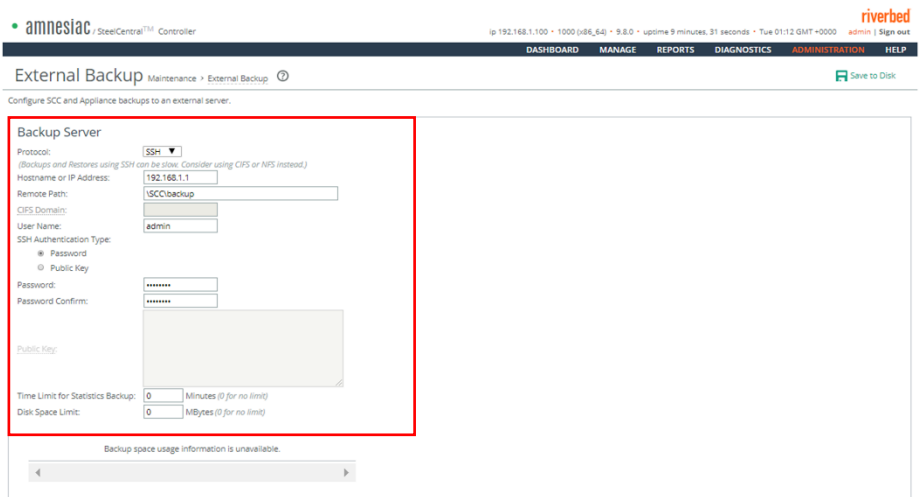

Protocols: SSH

Hostname or IP Address: SSH サーバの IP アドレス or ホスト名 例 192.168.1.1 Remote Path: バックアップファイルの保存先をフルパスで入力。例 C:\Users\Admin\SCC\backup User Name: SSH サーバを実行しているアカウント名 SSH Authentication Type: Password を選択 Password: SSH サーバを実行しているアカウントのパスワード

④ Apply ボタンを押下し、設定を適用します。

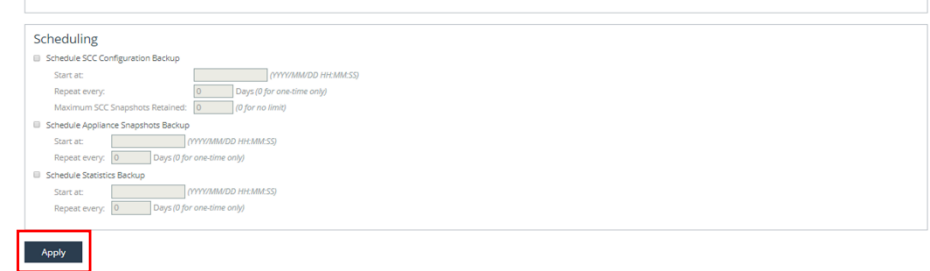

⑤ Save to Disk ボタンを押下します。

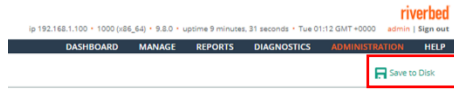

#### <span id="page-18-0"></span>**2.6 機器の正常性確認**

#### MANAGE>TOPOLOGY>Appliance をクリックします。

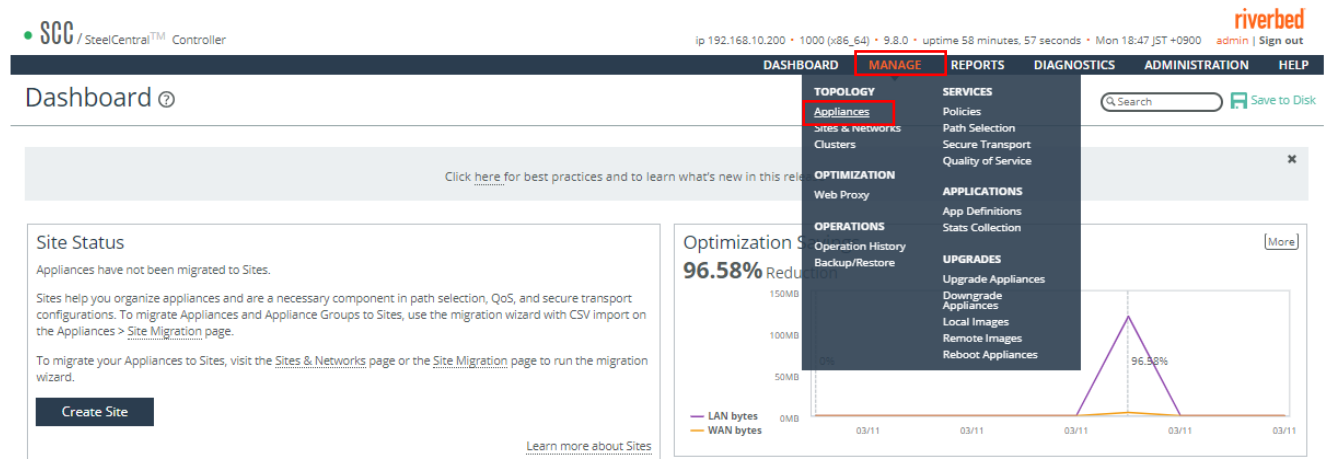

#### 配下機器とのステータスが「Connected」であることを確認します。

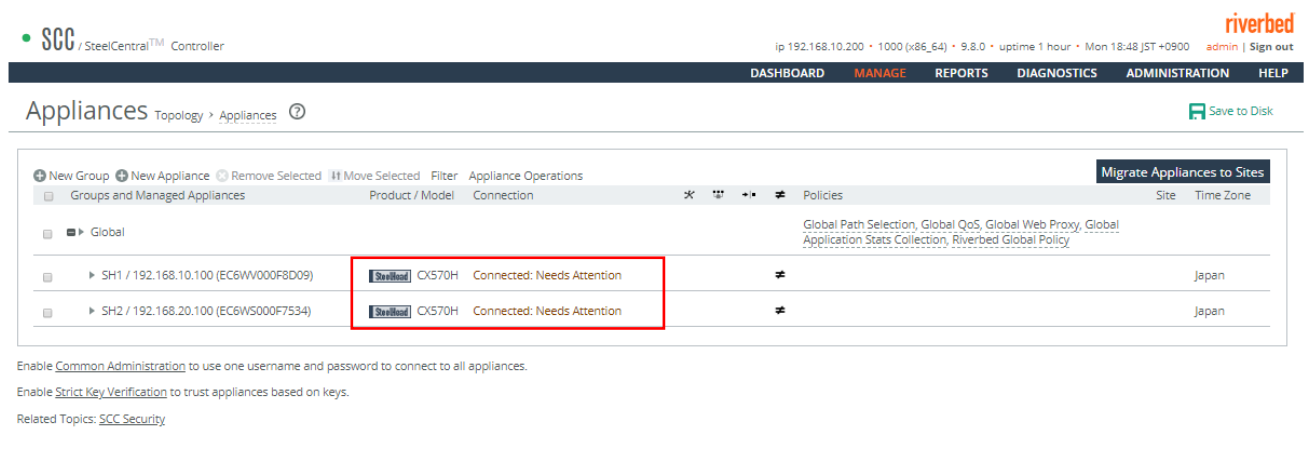

#### DIAGNOSTICS>SCC SYSTEM>Alarm Status をクリックします。

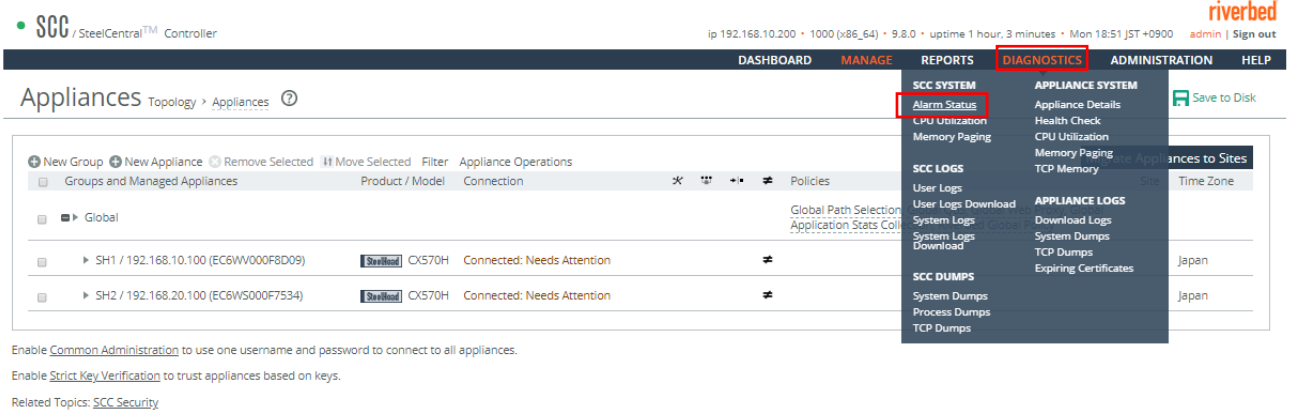

#### 「Status」に異常(エラー等)がないことを確認します。

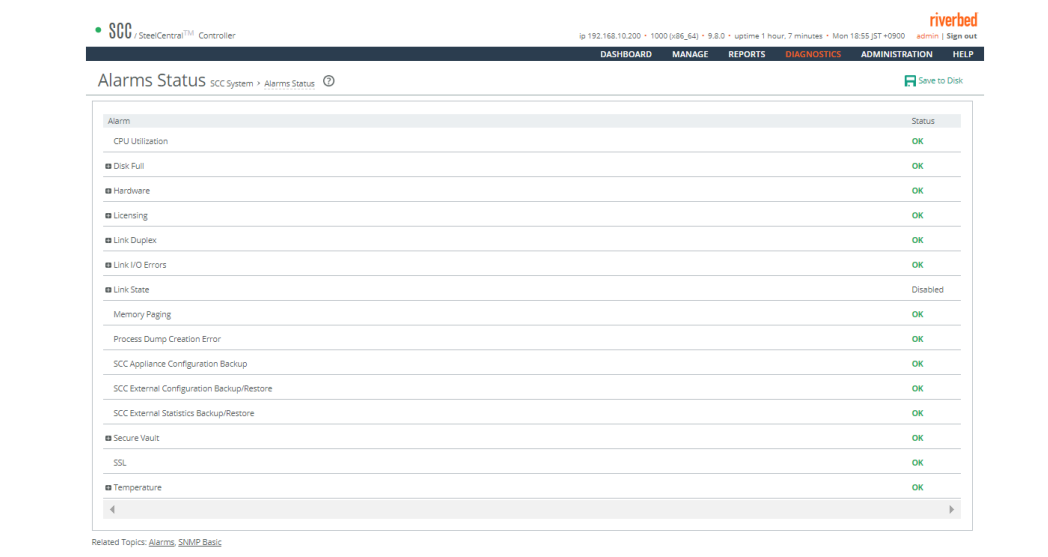

### <span id="page-20-0"></span>**3 ソフトウェアのバージョンアップ**

※ソフトウェアバージョンアップを実施する前に必ず以下を準備ください。

- ① [configs][sh\_backup][stats]のバックアップを取得してください。
- ② ソフトウェア バージョンアップのステップを確認(お使いいただいておりますバージョンによっては、目的のバージョンになるまでに数 回のバージョンアップを実施する必要がございます。以下サイトにて確認いただけますので、バージョンアップする際、必ずご確認 ください。)

https://support.riverbed.com/content/support/software/steelcentral-ccm/steelhead-controller.html

① サポートサイト(https://support.riverbed.com/)にアクセスし、「Log In」をクリックします。

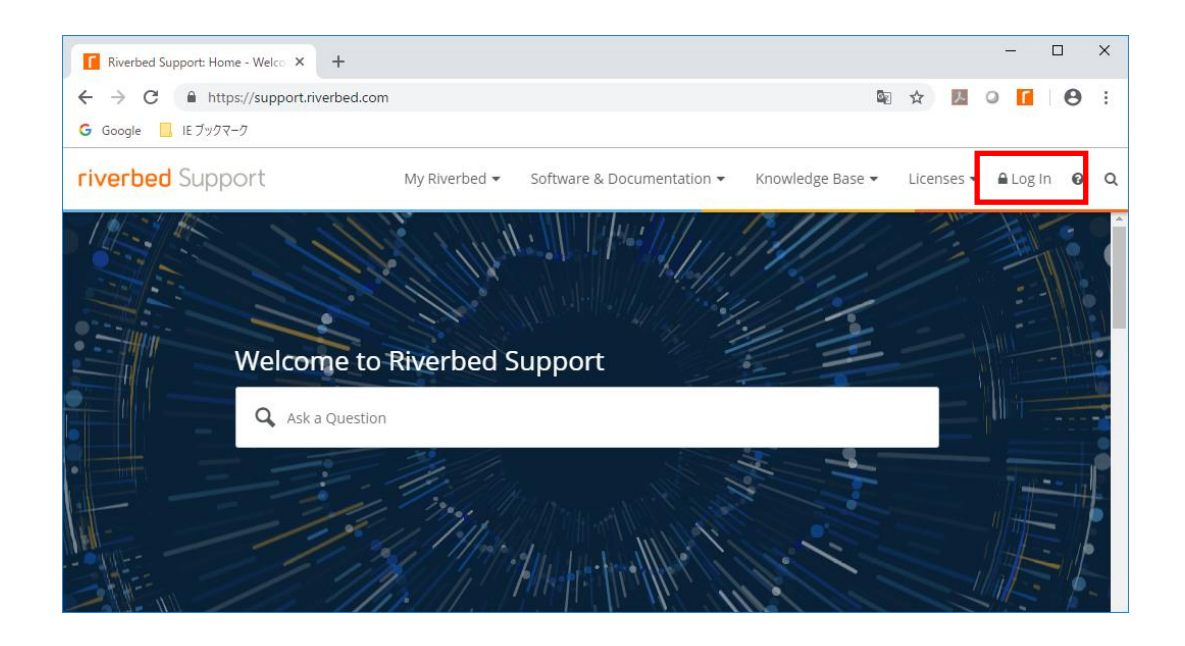

② Software & Documentation → SteelHead をクリックします。

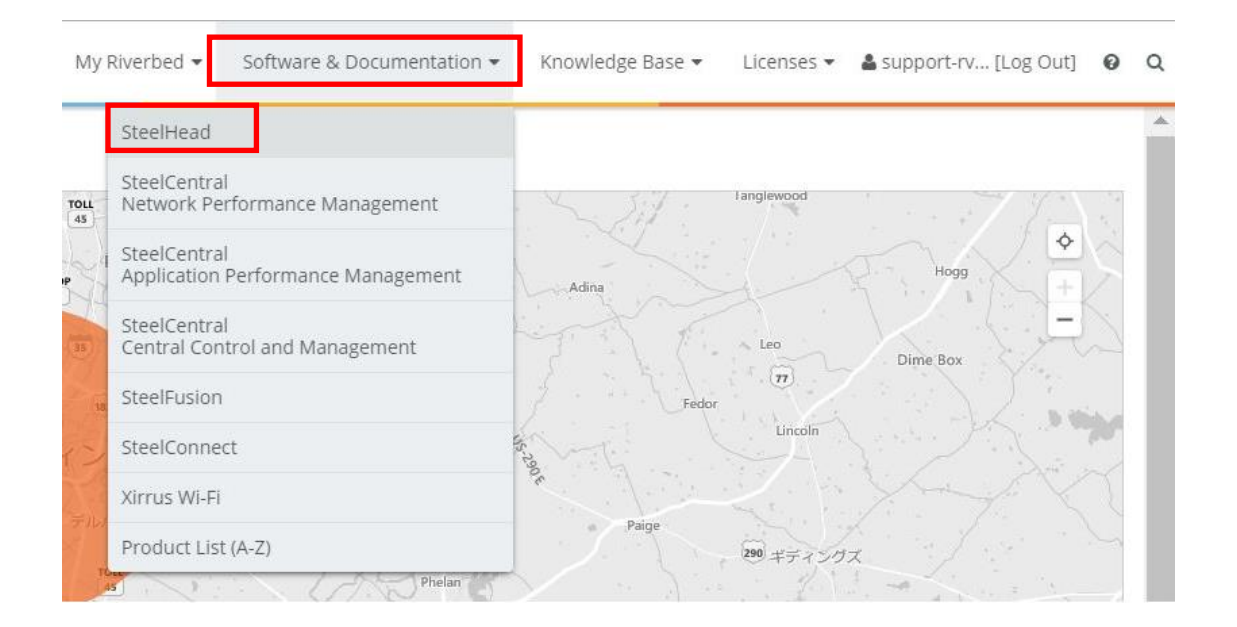

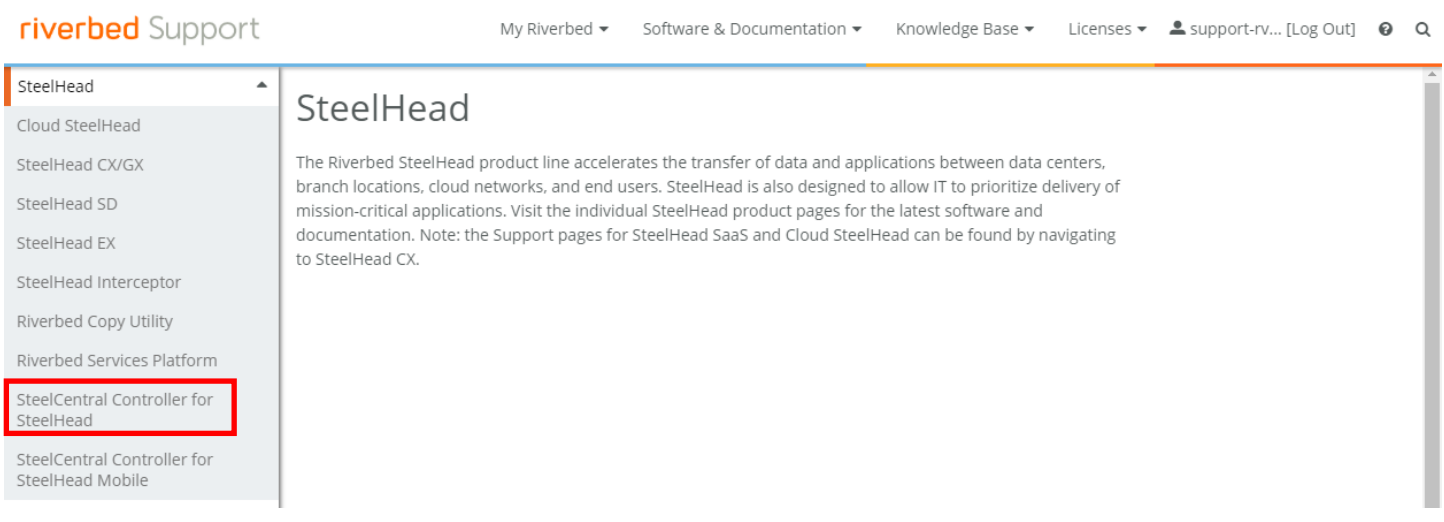

#### ④ Display Version よりダウンロードしたいバージョンを指定し、Software をクリックし、任意の場所に保存します。

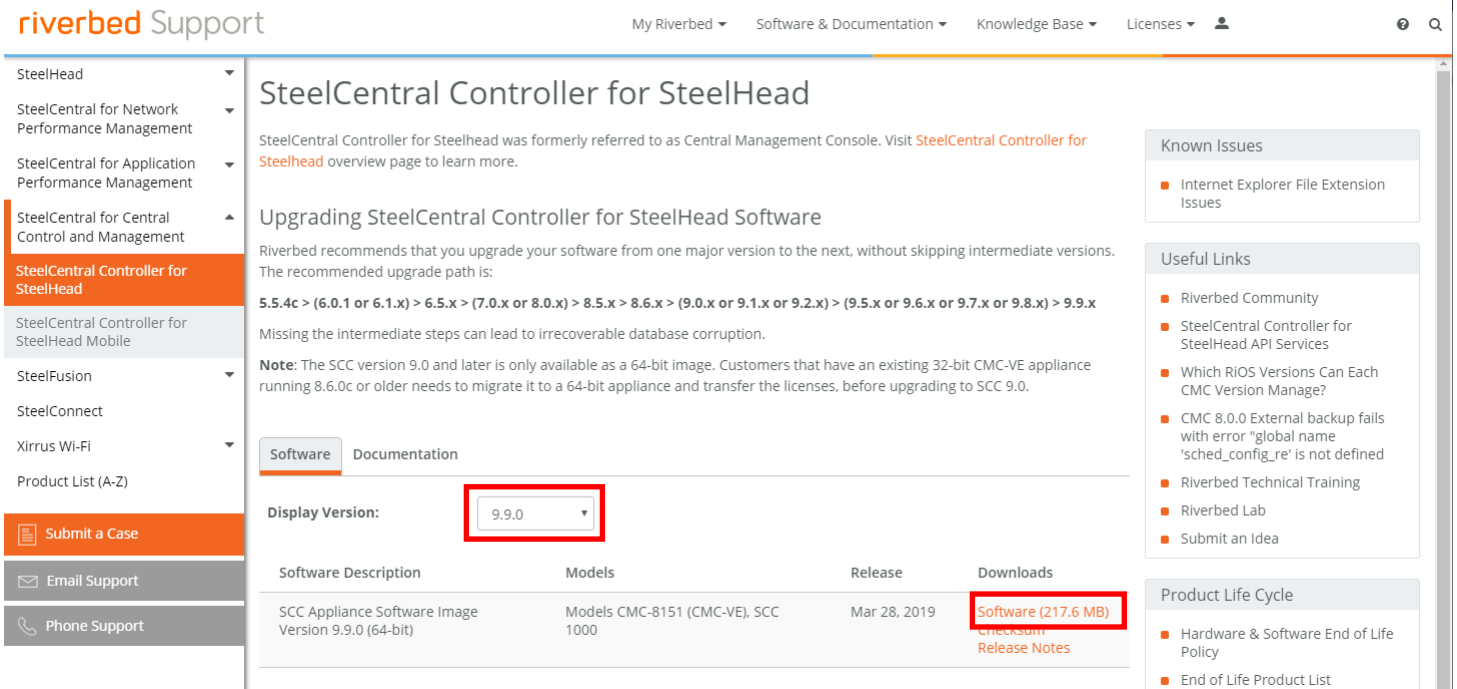

例 ファイル名 image\_rbt\_cmc\_9\_9\_0\_n2\_x86\_64.img など

⑤ ブラウザから管理画面を開き、ログインします。 アクセス先 HTTP or HTTPS://リストア後の IP アドレス ユーザ名: お客様管理 パスワード: お客様管理

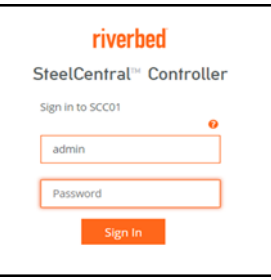

⑥ ADMINISTRATOIN → Software Upgrade をクリックします。

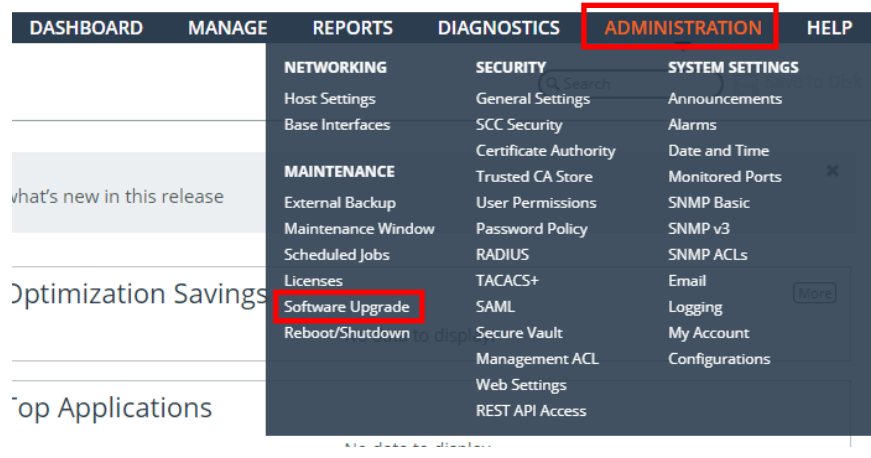

#### ⑦ 画面内の Form Local File にチェックを入れ、先程ダウンロードしたファイルを選択し、Install をクリックします。

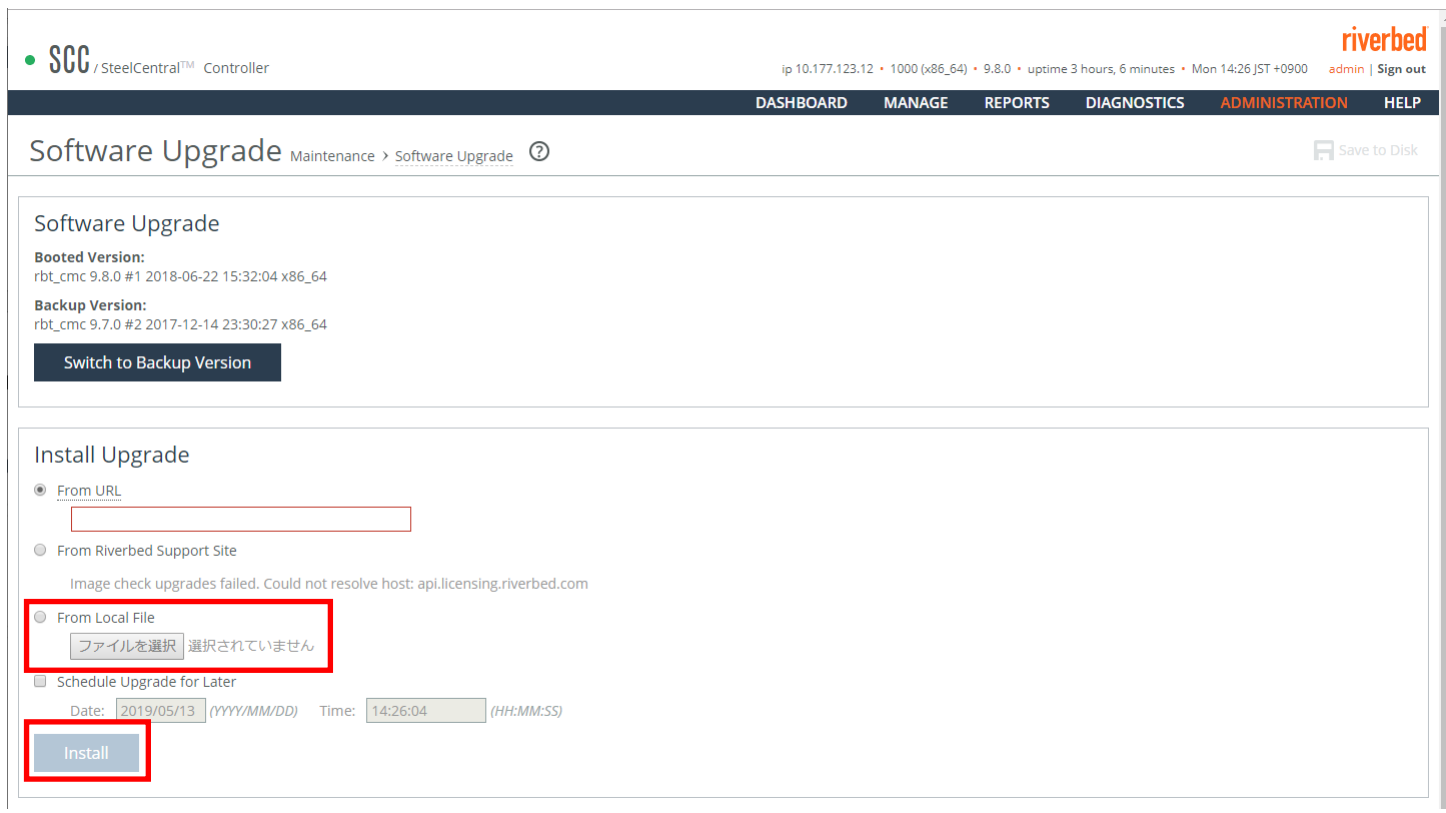

⑧ 画面上部の「reboot the appliance」をクリックします。

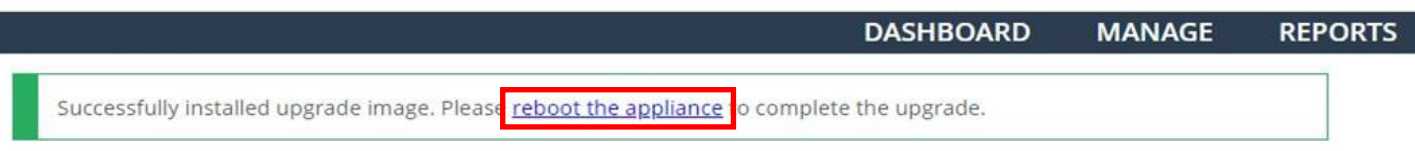

⑨ 「Reboot」をクリックします。

Reboot/Shutdown Maintenance > Reboot/Shutdown 2 Reboot or Shut Down Please be aware that reboot or shutdown operations can take a few minutes. Reboot Shutdown

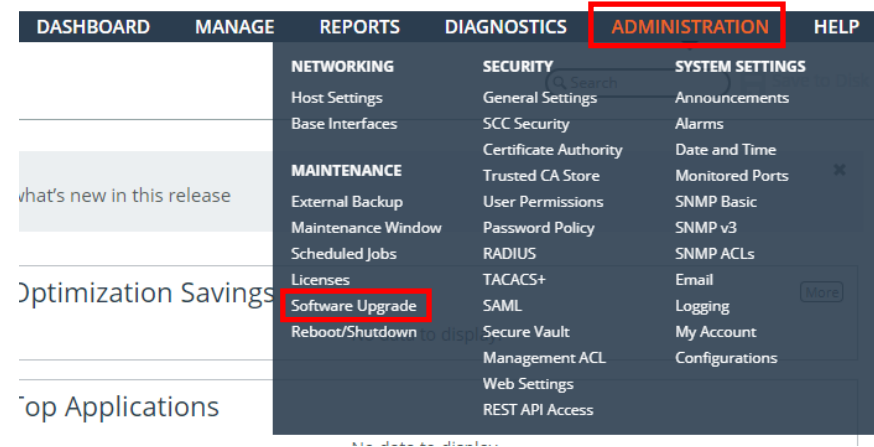

#### 以下の赤枠内が適用したバージョンになっていることを確認します。

 $\overline{1}$ 

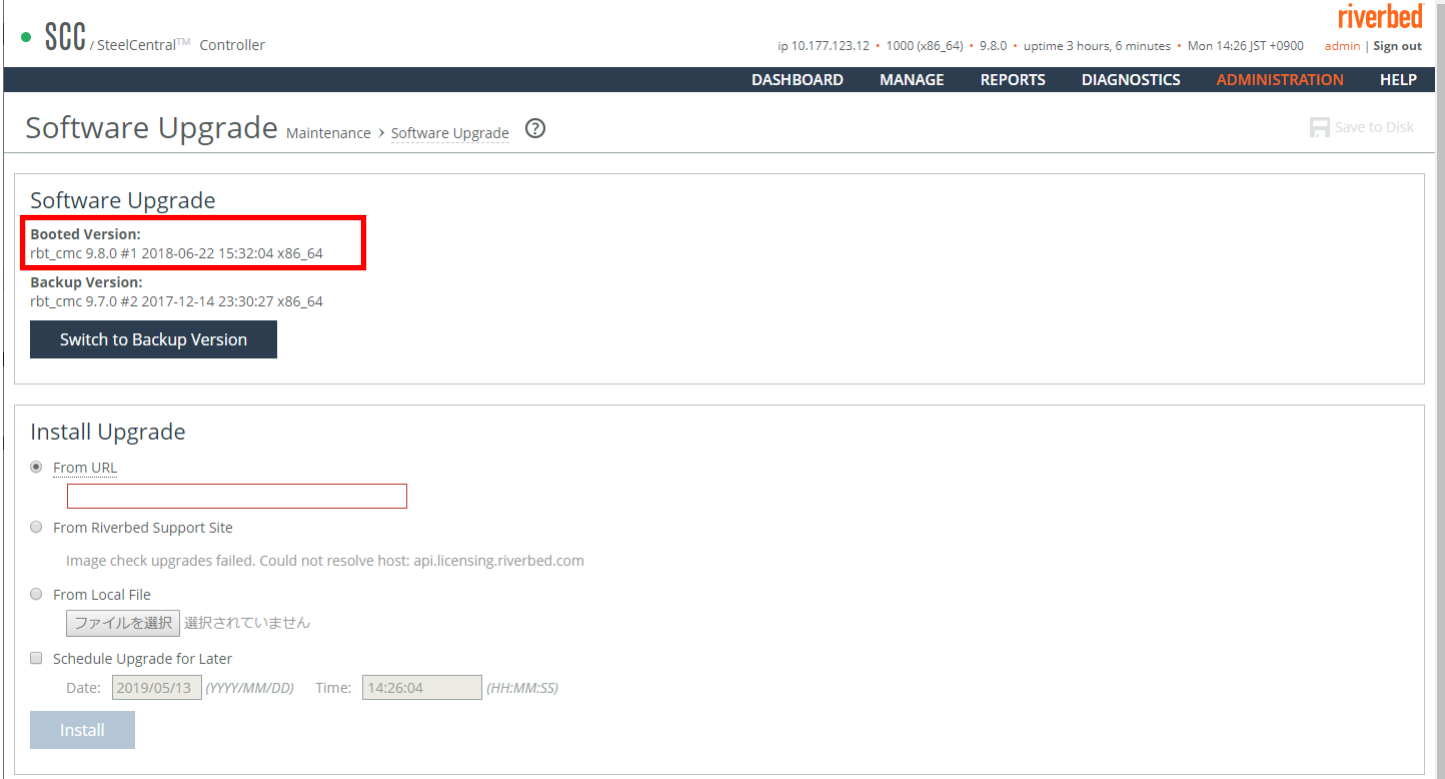

## <span id="page-25-0"></span>**ハードウェア・ソフトウェア サポート終了ポリシー**

- Riverbed 社製品のハードウェアおよびソフトウェアのサポートポリシーは、以下 URL より確認頂けます。 *[https://support.riverbed.com/content/support/about\\_support/end\\_of\\_life\\_policy.html](https://support.riverbed.com/content/support/about_support/end_of_life_policy.html)*
- *ハードウェアおよびソフトウェアのサポート終了製品一覧 [https://support.riverbed.com/content/support/eos\\_eoa.html](https://support.riverbed.com/content/support/eos_eoa.html)*